# Wireless Long Range Access Point / Client Bridge EOC5510

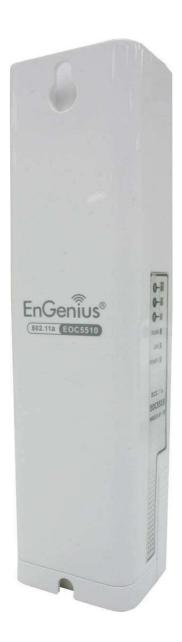

**User Manual** 

**V1.0** 

# **Table of Contents**

| 1 PRODUCT OVERVIEW                           | 3  |
|----------------------------------------------|----|
| 1.1 FEATURE                                  | 3  |
| 1.2 Benefits                                 | 5  |
| 1.3 PACKAGE CONTENTS                         | 6  |
| 1.4 System Requirement                       | 6  |
| 1.5 Hardware Overview                        | 6  |
| 2 EOC5510 MULTI-FUNCTION INSTRUCTION GUIDE   | 8  |
| 2.1 Access Point                             | 8  |
| 2.2 Access Point with WDS Function           | 8  |
| 2.3 CLIENT BRIDGE                            | 9  |
| 2.4 WDS Bridge                               | 9  |
| 2.5 CLIENT ROUTER                            | 10 |
| 3 COMPUTER SETTINGS                          | 11 |
| 3.1 Assign a Static IP                       | 11 |
| 3.2 LOGGING METHOD                           | 12 |
| 4 WIRELESS SETTINGS                          | 13 |
| 4.1 SWITCHING OPERATION MODE                 | 13 |
| 4.2 Wireless Settings                        | 14 |
| 4.2.1 Access Point Mode -> Wireless Network  | 14 |
| 4.2.2 Client Bridge Mode -> Wireless Network |    |
| 4.2.3 WDS Bridge Mode -> Wireless Network    | 17 |
| 4.2.4 Client Router Mode -> Wireless Network |    |
| 4.3 Wireless Security Settings               | 20 |
| 4.3.1 WEP                                    | 20 |
| 4.3.2 WPA-PSK                                | 21 |
| 4.3.3 WPA2-PSK                               | 21 |
| 4.3.4 WPA-PSK Mixed                          | 22 |
| 4.3.5 WPA                                    | 23 |
| 4.3.6 WPA2                                   | 24 |
| 4.3.7 WPA Mixed                              |    |
| 4.3.8 Radius Accounting                      |    |
| 4.4 WIRELESS -> WIRELESS ADVANCED SETTINGS   | 27 |
| 4.5 WIRELESS -> WIRELESS MAC FILTER          | 29 |
| 4.6 WIRELESS -> WDS LINK SETTINGS            | 30 |
| 5 LAN SETTINGS                               | 31 |

| 5.1 System -> IP Settings                                           | 31 |
|---------------------------------------------------------------------|----|
| 5.2 System -> Spanning Tree Settings                                | 32 |
| 6 ROUTER SETTINGS                                                   |    |
| 6.1 Router -> WAN Settings                                          | 33 |
| 6.1.1 WAN Settings -> Static IP                                     |    |
| 6.1.2 WAN Settings -> DHCP (Dynamic IP)                             |    |
| 6.1.3 WAN Settings -> PPPoE (Point-to-Point Protocol over Ethernet) |    |
| 6.1.4 WAN Settings -> PPTP (Point-to-Point Tunneling Protocol)      | 40 |
| 6.2 Router -> LAN Settings                                          | 42 |
| 6.3 ROUTER -> VPN PASS THROUGH                                      | 43 |
| 6.4 ROUTER -> PORT FORWARDING                                       | 44 |
| 7 INFORMATION STATUS                                                | 45 |
| 7.1 Status -> Main                                                  | 45 |
| 7.2 STATUS -> WIRELESS CLIENT LIST                                  | 46 |
| 7.3 STATUS -> SYSTEM LOG                                            | 47 |
| 7.4 Status -> WDS Link Status                                       | 48 |
| 7.5 STATUS -> CONNECTION STATUS                                     | 48 |
| 7.6 STATUS -> DHCP CLIENT TABLE                                     | 49 |
| 8 MANAGEMENT SETTINGS                                               | 50 |
| 8.1 Management -> Administration                                    | 50 |
| 8.2 MANAGEMENT -> MANAGEMENT VLAN                                   | 51 |
| 8.3 Management -> SNMP Settings                                     |    |
| 8.4 Management -> Backup/Restore Settings                           | 53 |
| 8.5 Management -> Firmware Upgrade                                  | 54 |
| 8.6 Management -> Time Settings                                     | 54 |
| 8.7 Management -> Log                                               | 55 |
| 8.8 Management -> Diagnostics                                       | 56 |
| 9 NETWORK CONFIGURATION EXAMPLE                                     | 58 |
| 9.1 Access Point                                                    | 58 |
| 9.2 CLIENT BRIDGE MODE                                              | 59 |
| 9.3 WDS Bridge Mode                                                 | 59 |
| 9.4 CLIENT ROUTER                                                   | 60 |
| APPENDIX A – FCC INTERFERENCE STATEMENT                             | 62 |
| ADDENDLY R — IC INTEREFRENCE STATEMENT                              | 63 |

#### 1 Product Overview

Thank you for using EOC5510. It is a powerful, enhanced, enterprise scale product with 4+1 multi-functions Access Point, Access Point with WDS function, Client Bridge, WDS Bridge, and Client Router.

EOC5510 is easily to install almost anywhere with Power over Ethernet for quick outdoor installation. External N-type antenna provides better wireless signal quality and the antenna is upgradeable. EOC5510 uses 5G band of wireless signal to avoid interference of most digital signal such as mobile phone.

EOC5510 can manage power level control, Narrow bandwidth selection, Traffic shaping and Real-time RSSI indicator. EOC5510 is fully support of security encryption including WI-Fi Protected Access (WPA-PSK/WPA2-PSK), 64/128/152-bit WEP Encryption and IEEE 802.1x with RADIUS Accounting.

#### 1.1 Feature

The following list describes the design of the EOC5510 made possible through the power and flexibility of wireless LANs:

#### a) Difficult-to-wire environments

There are many situations where wires cannot be laid easily. Historic buildings, older buildings, open areas and across busy streets make the installation of LANs either impossible or very expensive.

#### b) Temporary workgroups

Consider situations in parks, athletic arenas, exhibition centers, disaster-recovery, temporary offices and construction sites where one wants a temporary WLAN established and removed.

#### c) The ability to access real-time information

Doctors/nurses, point-of-sale employees, and warehouse workers can access real-time information while dealing with patients, serving customers and processing information.

#### d) Frequently changed environments

Show rooms, meeting rooms, retail stores, and manufacturing sites where frequently rearrange the workplace.

#### e) Wireless extensions to Ethernet networks

Network managers in dynamic environments can minimize the overhead caused by moves, extensions to networks, and other changes with wireless LANs.

#### f) Wired LAN backup

Network managers implement wireless LANs to provide backup for mission-critical applications running on wired networks.

#### g) Training/Educational facilities

Training sites at corporations and students at universities use wireless connectivity to ease access to information, information exchanges, and learning.

| Advantage                                                 |                                                                                                    |  |
|-----------------------------------------------------------|----------------------------------------------------------------------------------------------------|--|
| High Output Power                                         | Extended excellent Range and Coverage                                                                                                    |  |
| IEEE 802.11a Compliant                                    | Fully Interoperable with IEEE 802.11a compliant devices                                                                                       |  |
| Detachable antenna support (N-Type)                       | Collocate with any antenna for user's environment                                                                                             |  |
| 4+1 Multi-Function                                        | Users can use different mode in various environment                                                                                           |  |
| Point-to-point, Point-to-multipoint Wireless Connectivity | Let users transfer data between two buildings or multiple buildings                                                                           |  |
| Channel Bandwidth Selection                               | Using different bandwidth to reach varied distance                                                                                            |  |
| Support RSSI Indicator (CB mode)                          | Users can select the best signal to connect with AP easily                                                                                    |  |
| Power-over-Ethernet                                       | Flexible Access Point locations and cost savings. EOC5510 must uses the adapter provided in the package.                                      |  |
| Support Multi-SSID<br>function (4 SSID) in AP<br>mode     | Allow clients to access different networks through a single access point and assign different policies and functions for each SSID by manager |  |
| WPA2/WPA/ WEP/ IEEE<br>802.1x support                     | Fully support all types of security types.                                                                                                    |  |
| MAC address filtering in AP mode                          | Ensures secure network connection                                                                                                    |  |
| PPPoE/PPTP function support (AP Router/CR mode)           | Easy to access internet via ISP service authentication                                                                                        |  |
| SNMP Remote<br>Configuration<br>Management                | Help administrators to remotely configure or manage the Access Point easily.                                                                  |  |
| QoS (WMM) support                                         | Enhance user performance and density                                                                                                    |  |
|                                                           |                                                                                                    |  |

# 1.2 Benefits

| Access Point Mode    | Use this feature to setup the access point's configuration information.    |  |  |
|----------------------|----------------------------------------------------------------------------|--|--|
|                      | It has support adjusting transmit power and channel. Client can access     |  |  |
|                      | the network with different regulatory settings and automatically           |  |  |
|                      | change to the local regulations.                                           |  |  |
| Client Bridge Mode   | Use this feature to connect to an Access Point and enjoy the great         |  |  |
|                      | speed of surfing internet.                                                 |  |  |
| WDS Bridge Mode      | Use this feature to link multiple APs in a network, All clients associated |  |  |
|                      | with any APs can communicate each other like an ad-hoc mode.               |  |  |
| Client Router Mode   | This feature functions completely opposite but similarly with AP           |  |  |
|                      | Router Mode. Client Router connected to an AP wirelessly and               |  |  |
|                      | transmit internet connection protocol through AP to access the             |  |  |
|                      | internet.                                                                  |  |  |
| Multiple SSIDs       | EOC5510 supports up to 4 SSIDs on your access point. The following         |  |  |
|                      | options can be set to each SS to each SSID:                                |  |  |
|                      | - SSID for public or private network                                       |  |  |
|                      | - Authentication is fully supported                                        |  |  |
|                      | - VLAN identifier                                                          |  |  |
|                      | - Radius accounting identifier                                             |  |  |
|                      | - Profile isolation for infrastructure network                             |  |  |
| VLAN                 | Specify a VLAN number for each SSID to separate the services among         |  |  |
|                      | clients.                                                                   |  |  |
| QoS                  | Use this feature to limit the incoming or outgoing throughput.             |  |  |
| Wi-Fi Protect Access | Wi-Fi Protect Access is a standard-based interoperable security            |  |  |
|                      | enhancement that increases the level of data protection and access         |  |  |
|                      | control for existing and future wireless LAN system. It is compatible      |  |  |
|                      | with IEEE 802.11i standard WPA leverages TKIP and 802.1X for               |  |  |
|                      | authenticated key management.                                              |  |  |

#### 1.3 Package Contents

Open the package carefully, and make sure that none of the items listed below are missing. Do not discard the packing materials, in case of return; the unit must be shipped in its original package.

- ➤ 1\* Wireless Outdoor Access Point / Client Bridge (EOC5510)
- ➤ 1\* 24V/0.6A Power Adapter
- ➤ 1\* Pole Mount
- ➤ 1\* QIG
- ➤ 1\* CD (User Manual)
- ➤ 1\* 5dBi 5GHz Dipole Antenna

Auction: 1. Using other Power Adapter than the one included with EOC5510 may cause damage of the device. 2. Screw dimension is Ø5 x 16 mm for wall mount.

#### 1.4 System Requirement

The following conditions are the minimum system requirement.

- ➤ A computer with an Ethernet interface and operating under Windows XP, Vista, 7 or Linux.
- ➤ Internet Browser that supports HTTP and JavaScript.

#### 1.5 Hardware Overview

| Hardware Specification |                                                     |
|------------------------|-----------------------------------------------------|
| MCU/RF                 | Atheros AR2313+AR5112                               |
| Memory                 | 32MB SDRAM                                          |
| Flash                  | 8MB                                                 |
| Physical Interface     | 1 x 10/100 Fast Ethernet RJ-45                      |
|                        | 1 x Reset Button                                    |
|                        | 1 x Antenna Switch ( Internal and External Switch ) |
|                        | 1 x SMA Connector                                   |
| LED indicators         | Power/ Status                                       |
|                        | LAN (10/100Mbps)                                    |
|                        | WLAN (Wireless is up)                               |
|                        | 3 x Link Quality (Client Bridge mode)               |
|                        | Green: Good Quality                                 |
|                        | Yellow: Marginally Acceptable Quality               |

|                    | Red: Bad Quality                                             |
|--------------------|--------------------------------------------------------------|
| Power Requirements | Active Ethernet (Power over Ethernet) Proprietary PoE design |
|                    | Power Adapter 24V / 0.6A DC                                  |

#### 2 EOC5510 Multi-Function Instruction Guide

#### 2.1 Access Point

In the Access Point Mode with WDS Function, EOC5510 function likes a central connection for any stations or clients that support IEEE 802.11a network. Stations and Client must configure the same SSID and Security Password to associate within the range. EOC5510 supports 4 different SSIDs to separate different clients at the same time.

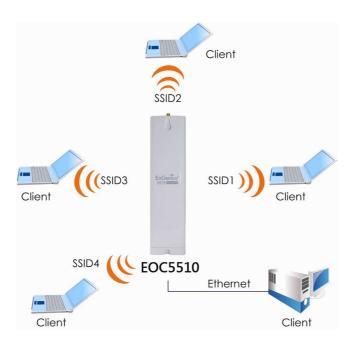

#### 2.2 Access Point with WDS Function

EOC5510 also supports WDS function in Access Point Mode without losing AP's capabilities. Configure others Access Point's Wireless MAC Address in both Access Point devices to enlarge the wireless area by enabling WDS Link Settings. WDS function can support up to 8 different AP's MAC addresses.

Auction: Not every Access Point device has support WDS in Access Point Mode. It is recommended using EOC5510 if you would like to use this service.

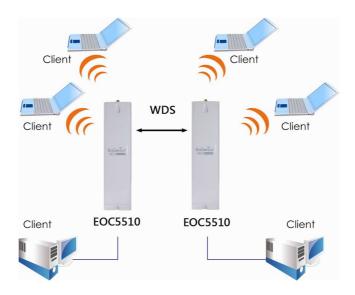

#### 2.3 Client Bridge

In the Client Bridge Mode, the EOC5510 function likes a wireless dongle. Connected to an Access Point wirelessly and surf internet whenever you want. Using Site Survey to scan all the Access Point within the range and configure its SSID and Security Password to associate with it. Connect you station to the LAN port of the EOC5510 via Ethernet.

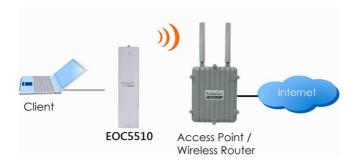

#### 2.4 WDS Bridge

In the WDS Bridge Mode, the EOC5510 can wirelessly connect different LANs by just simply configure each other's MAC Address and Security Settings. This mode is used when two wired LANs locate in small distance and want to communicate each other. The best solution is using EOC5510 wirelessly connect two wired LANs. WDS Bridge Mode can establish 16 WDS links. The connection diagram is like a Star.

Auction: WDS Bridge Mode is not function like Access Point. APs linked by WDS are using the same frequency channel, more APs connected together may lower throughput. Please be aware to avoid loop connection, otherwise you may enable Spanning Tree Function.

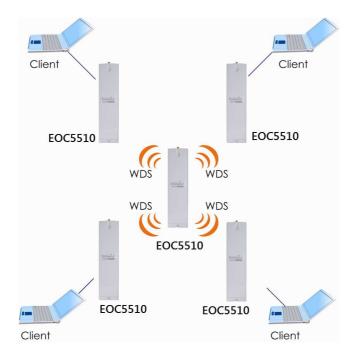

# 2.5 Client Router

In the Client Router Mode, the EOC5510 has DHCP Server build inside that allows many LANs automatically generate an IP address to share the same Internet. Connect an AP/WISP Wirelessly and connect to LANs via wired. Client Router Mode is act completely opposite to the AP Router Mode.

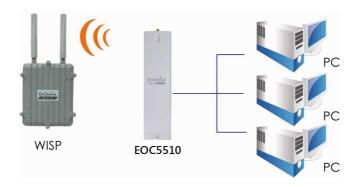

#### **3 Computer Settings**

#### 3.1 Assign a Static IP

In order to configure EOC5510, please follow the instruction below:

- 1. In the **Control Panel**, double click **Network Connections** and then double click on the connection of your **Network Interface Card (NIC)**. You will then see the following screen.
- 2. Select Internet Protocol (TCP/IP) and then click on the Properties button. This will allow you to configure the TCP/IP settings of your PC/Notebook

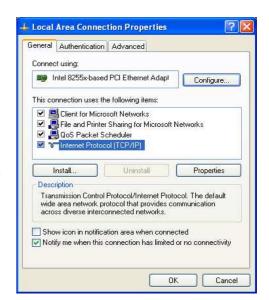

- 3. Select **Use the following IP address** radio button and then enter the IP address and subnet mask. Ensure that the IP address and subnet mask are on the same subnet as the device.
- 4. Click on the **OK** button to close this window, and then close LAN properties window.

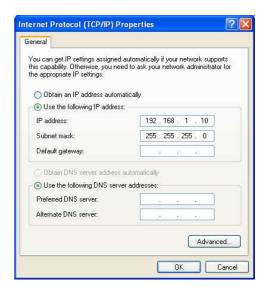

Auction: IP Address entered in the TCP/IP Properties needs to be at the same subnet of the EOC5510 IP Address. For example: EOC5510's default IP Address is **192.168.1.1** so the IP Address in the TCP/IP settings could be **192.168.1.10**.

#### 3.2 Logging Method

After complete the IP settings from last section, you can now access the web-based configuration menu.

#### 1. Open web browser

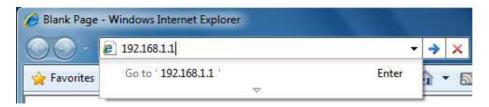

2. Enter IP 192.168.1.1 into you address filter.

Auction: If you have changed the EOC5510 LAN IP address, make sure you enter the correct IP Address.

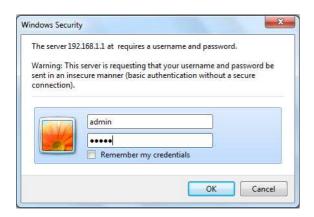

- 3. After connected to the EOC5510 successfully, browser will pop out a Windows Security window. Please enter the correct **Username** and **Password**.
- 4. The default Username and Password are both admin.

Auction: If you have changed the Username and Password, please enter your own Username and Password.

#### **4 Wireless Settings**

### 4.1 Switching Operation Mode

The EOC5510 supports 4 different operation modes: Access Point, Client Bridge, WDS Bridge, and Client Router.

Click System Properties under System Section to begin.

### 

**Device Name**: Specify a name for the device, but it is not the broadcast SSID. It will be shown in SNMP management.

Country/Region: United States

**Operation Mode**: Select an operation mode via **Radio Button**.

Click **Apply** to save the changes.

Note: If you would like to use Access Point with WDS Function mode, please select Access Point

Mode and then enable WDS Link Settings function.

#### 4.2 Wireless Settings

#### 4.2.1 Access Point Mode -> Wireless Network

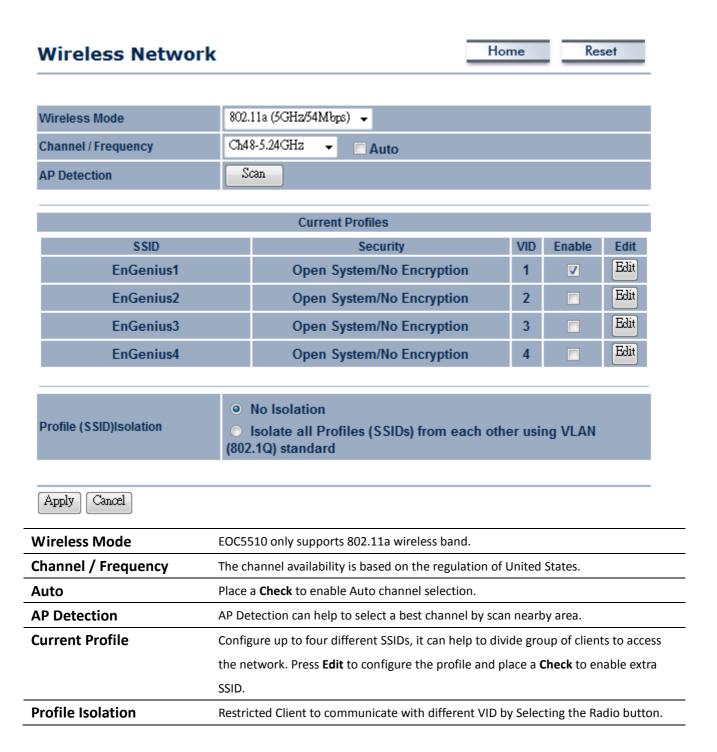

Auction: EOC5510 supports 5GHz wireless network. Only the wireless client which supports 5GHz network can associate with. Please make sure your wireless client supports 5GHz wireless network.

# **SSID Profile**

# Wireless Setting SSID EnGenius1 (1 to 32 characters) VLAN ID 1 (1~4095) Suppressed SSID Station Separation Enable O Disable Wireless Security Security Mode Save Cancel

| SSID               | Specify the SSID for current profile.                                                |  |
|--------------------|--------------------------------------------------------------------------------------|--|
| VLAN ID            | Specify the VLAN tag for current profile.                                            |  |
| Suppressed SSID    | Place a Check to hide the SSID. Client will not be able to see the broadcast SSID in |  |
|                    | Site Survey.                                                                         |  |
| Station Separation | Select the Radio Button to allow / deny client to communicate each other.            |  |
| Wireless Security  | Please refer to the Wireless Security section.                                       |  |
| Save / Cancel      | Press <b>Save</b> to save the changes or <b>Cancel</b> to return previous settings.  |  |

# 4.2.2 Client Bridge Mode -> Wireless Network

# **Wireless Network**

Home

Reset

| Wireless Mode | 802.11a (5GHz/54Mbps) 🔻                                                                                                    |
|---------------|----------------------------------------------------------------------------------------------------|
| SSID          | Specify the static SSID:  EnGenius (1 to 32 characters)  Or press the button to search for any available WLAN Service.  Site Survey |
| Prefer BSSID  |                                                                                                    |
| WDS Client    | ○ Enable ○ Disable                                                                                                    |

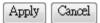

| Wireless Mode  | EOC5510 only supports 802.11a wireless band.                                             |
|----------------|------------------------------------------------------------------------------------------|
| SSID           | Specify the SSID if known. SSID text box will be automatically fill in when select an AP |
|                | in the Site Survey.                                                                      |
| Site Survey    | Using Site Survey to scan nearby APs and then select the AP to establish the             |
|                | connection.                                                                              |
| Prefer BSSID   | Specify the MAC address if known. Prefer BSSID text box will be automatically fill in    |
|                | when select an AP in the Site Survey.                                                    |
| WDS Client     | Place a Radio button to Enable / Disable WDS Client.                                     |
| Apply / Cancel | Press <b>Apply</b> to apply the changes or <b>Cancel</b> to return previous settings.    |
|                | ·                                                                                        |

Note: Client Bridge only supports 5GHz wireless network.

# **Site Survey**

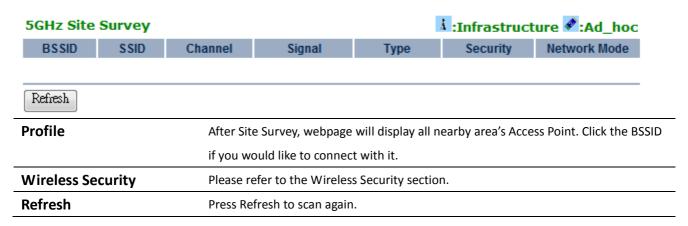

Auction: If the Access Point is suppressed its own SSID, SSID section will be blank, the SSID must be filled in manually.

# 4.2.3 WDS Bridge Mode -> Wireless Network

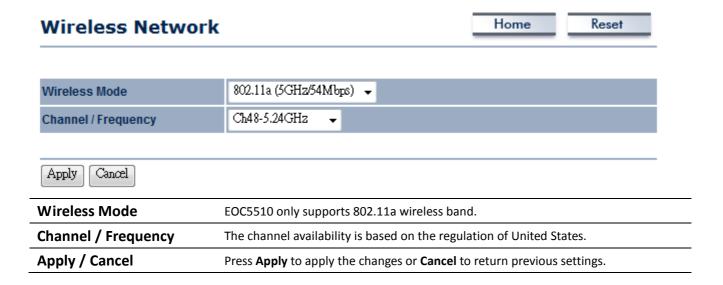

# **WDS Link Settings**

Home Reset

| ID | MAC Address | Mode      |
|----|-------------|-----------|
| 1  |             | Disable ▼ |
| 2  |             | Disable 🕶 |
| 3  |             | Disable → |
| 4  |             | Disable → |
| 5  |             | Disable → |
| 6  |             | Disable 🕶 |
| 7  |             | Disable 🕶 |
| 8  |             | Disable 🕶 |
| 9  |             | Disable 🕶 |
| 10 |             | Disable 🕶 |
| 11 |             | Disable ▼ |
| 12 |             | Disable ▼ |
| 13 |             | Disable 🔻 |
| 14 |             | Disable 🔻 |
| 15 |             | Disable 🔻 |
| 16 |             | Disable 🔻 |

| Apply | Cancel |
|-------|--------|
|-------|--------|

| MAC Address    | Enter the Access Point's MAC address that you would like to extend the wireless area  |  |
|----------------|---------------------------------------------------------------------------------------|--|
|                | into the MAC address filter.                                                          |  |
| Mode           | Select Disable or Enable from the drop down list.                                     |  |
| Apply / Cancel | Press <b>Apply</b> to apply the changes or <b>Cancel</b> to return previous settings. |  |

Auction: The Access Point that you would like to extend the wireless area must enter your Access Point's MAC address. Not all Access Point supports this feature.

#### 4.2.4 Client Router Mode -> Wireless Network

#### Wireless Network

Home

Reset

| Wireless Mode | 802.11a (5GHz/54Mbps) ▼                                                                                                    |  |
|---------------|----------------------------------------------------------------------------------------------------|--|
| SSID          | Specify the static SSID:  EnGenius (1 to 32 characters)  Or press the button to search for any available WLAN Service.  Site Survey |  |
| Prefer BSSID  |                                                                                                    |  |

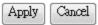

| Wireless Mode  | EOC5510 only supports 802.11a wireless band.                                             |
|----------------|------------------------------------------------------------------------------------------|
| SSID           | Specify the SSID if known. SSID text box will be automatically fill in when select an AP |
|                | in the Site Survey.                                                                      |
| Site Survey    | Using Site Survey to scan nearby APs and then select the AP to establish the             |
|                | connection.                                                                              |
| Prefer BSSID   | Specify the MAC address if known. Prefer BSSID text box will be automatically fill in    |
|                | when select an AP in the Site Survey.                                                    |
| WDS Client     | Place a Radio button to Enable / Disable WDS Client.                                     |
| Apply / Cancel | Press <b>Apply</b> to apply the changes or <b>Cancel</b> to return previous settings.    |

Note: Client Bridge only supports 5GHz wireless network.

# **Site Survey**

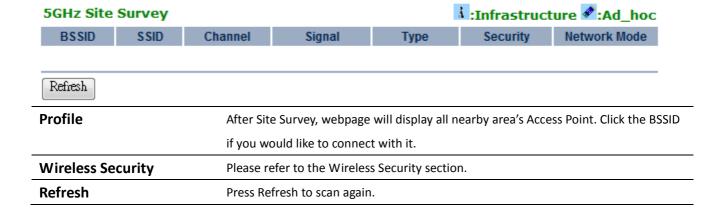

Auction: If the Access Point is suppressed its own SSID, SSID section will be blank, the SSID must be filled in manually.

# **4.3 Wireless Security Settings**

Wireless Security Settings section will guide you to the entire Security modes configuration: WEP, WPA-PSK, WPA2-PSK, WPA-PSK Mixed, WPA, WPA2, and WPA Mixed.

We strongly recommend that uses WPA2-PSK as your security settings.

#### 4.3.1 WEP

# Wireless Security Security Mode Auth Type Open System → Input Type Hex → Key Length Default Key 1 → Key1 Key2 Key4

| Security Mode | Select <b>WEP</b> from the drop down list to begin the configuration. |
|---------------|-----------------------------------------------------------------------|
| Auth Type     | Select Auth Type in <b>Open System</b> or <b>Shared</b> .             |
| Input Type    | Select Input Type in <b>Hex</b> or <b>ASCII</b> .                     |
| Key Length    | Select Key Length in 64/128/152 bit password length.                  |
| Default Key   | Select the default index key for wireless security.                   |
| Key1          | Specify password for security key index No.1.                         |
| Key2          | Specify password for security key index No.2.                         |
| Key3          | Specify password for security key index No.3.                         |
| Key4          | Specify password for security key index No.4.                         |

#### **4.3.2 WPA-PSK**

#### **Wireless Security**

| Security Mode               | WPA-PSK ▼                                           |
|-----------------------------|-----------------------------------------------------|
| Encryption                  | Auto 🔻                                              |
| Passphrase                  | passphrasel                                         |
| rasspirass                  | (8 to 63 characters) or (64 Hexadecimal characters) |
| Group Key Update Interval   | 3600 seconds(30~3600, 0: disabled)                  |
| Group Key Update Timeout    | 1 seconds(1~300)                                    |
| Pairwise Key Update Timeout | 1 seconds(1~300)                                    |

| Security Mode           | Select <b>WPA-PSK</b> from the drop down list to begin the configuration. |
|-------------------------|---------------------------------------------------------------------------|
| Encryption              | Select Auto, TKIP or AES for Encryption type.                             |
| Passphrase              | Specify the security password.                                            |
| <b>Group Key Update</b> |                                                                           |
| Interval                | Specify Group Key Update Interval time.                                   |
| <b>Group Key Update</b> |                                                                           |
| Timeout                 | Specify Group Key Update Timeout time.                                    |
| Pairwise Key Update     | Specify Pairwise Key Update Timeout time.                                 |
| Interval                |                                                                           |

#### 4.3.3 WPA2-PSK

#### Wireless Security

| Thickes scounty             |                                                     |
|-----------------------------|-----------------------------------------------------|
| Security Mode               | WPA2-PSK →                                          |
| Encryption                  | Auto 🔻                                              |
| Passphrase                  | passphrasel                                         |
|                             | (8 to 63 characters) or (64 Hexadecimal characters) |
| Group Key Update Interval   | 3600 seconds(30~3600, 0: disabled)                  |
| Group Key Update Timeout    | 1 seconds(1~300)                                    |
| Pairwise Key Update Timeout | 1 seconds(1~300)                                    |

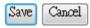

Security Mode Select WPA2-PSK from the drop down list to begin the configuration.

| Encryption          | Select <b>Auto</b> , <b>TKIP</b> or <b>AES</b> for Encryption type. |
|---------------------|---------------------------------------------------------------------|
| Passphrase          | Specify the security password.                                      |
| Group Key Update    | Consider Consum Knowledge Intermediate                              |
| Interval            | Specify Group Key Update Interval time.                             |
| Group Key Update    | Specify Group Key Update Timeout time.                              |
| Timeout             |                                                                     |
| Pairwise Key Update | Specify Pairwise Key Update Timeout time.                           |
| Interval            |                                                                     |

#### 4.3.4 WPA-PSK Mixed

#### **Wireless Security**

| Security Mode               | WPA-PSK Mixed →                                                 |
|-----------------------------|-----------------------------------------------------------------|
| Encryption                  | Auto 🔻                                                          |
| Passphrase                  | passphrasel (8 to 63 characters) or (64 Hexadecimal characters) |
| Group Key Update Interval   | <sup>3600</sup> seconds(30~3600, 0: disabled)                   |
| Group Key Update Timeout    | 1 seconds(1~300)                                                |
| Pairwise Key Update Timeout | 1 seconds(1~300)                                                |

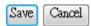

| Security Mode       | Select WPA-PSK Mixed from the drop down list to begin the configuration. |
|---------------------|--------------------------------------------------------------------------|
| Encryption          | Select Auto, TKIP or AES for Encryption type.                            |
| Passphrase          | Specify the security password.                                           |
| Group Key Update    | Specify Group Key Update Interval time.                                  |
| Interval            |                                                                          |
| Group Key Update    | Specify Group Key Update Timeout time.                                   |
| Timeout             |                                                                          |
| Pairwise Key Update | Specify Pairwise Key Update Timeout time.                                |
| Interval            |                                                                          |

Auction: WPA-PSK Mixed means it allow both WPA-PSK and WPA2-PSK security types to establish wireless connection.

#### 4.3.5 WPA

WPA security mode is for 802.1x authentication. You must provide a **RADIUS Server** to check the permission of access the network.

#### **Wireless Security**

| Security Mode               | WPA -                              |
|-----------------------------|------------------------------------|
| Encryption                  | Auto 🕶                             |
| Radius Server               | 0 0 0 0                            |
| Radius Port                 | 1812                               |
| Radius Secret               | secreti                            |
| Group Key Update Interval   | 3600 seconds(30~3600, 0: disabled) |
| Group Key Update Timeout    | 1 seconds(1~300)                   |
| Pairwise Key Update Timeout | 1 seconds(1~300)                   |
| Radius Accounting           | Disable 🔻                          |

| Security Mode       | Select <b>WPA</b> from the drop down list to begin the configuration.                           |
|---------------------|-------------------------------------------------------------------------------------------------|
| Encryption          | Select <b>Auto</b> , <b>TKIP</b> or <b>AES</b> for Encryption type.                             |
| Radius Server       | Specify Radius Server IP Address.                                                               |
| Radius Port         | Specify Radius Port number, the default port is 1812.                                           |
| Radius Secret       | Specify Radius Secret that is given by the Radius Server.                                       |
| Group Key Update    |                                                                                                 |
| Interval            | Specify Group Key Update Interval time.                                                         |
| Group Key Update    |                                                                                                 |
| Timeout             | Specify Group Key Update Timeout time.                                                          |
| Pairwise Key Update | Consider Deinvilee Mary Headate Times and times                                                 |
| Interval            | Specify Pairwise Key Update Timeout time.                                                       |
| Radius Accounting   | Select <b>Enable</b> or <b>Disable</b> Radius Accounting. The detail of Radius Accounting is at |
|                     | next section.                                                                                   |

# 4.3.6 WPA2

WPA2 security mode is for 802.1x authentication. You must provide a **RADIUS Server** to check the permission of access the network.

#### **Wireless Security**

| Security Mode               | WPA2 ▼                             |
|-----------------------------|------------------------------------|
| Encryption                  | Auto 🔻                             |
| Radius Server               | 0 0 0                              |
| Radius Port                 | 1812                               |
| Radius Secret               | secret1                            |
| Group Key Update Interval   | 3600 seconds(30~3600, 0: disabled) |
| Group Key Update Timeout    | 1 seconds(1~300)                   |
| Pairwise Key Update Timeout | 1 seconds(1~300)                   |
| Radius Accounting           | Disable 🔻                          |

| Security Mode       | Select <b>WPA2</b> from the drop down list to begin the configuration.                          |  |  |  |  |  |
|---------------------|-------------------------------------------------------------------------------------------------|--|--|--|--|--|
| Encryption          | Select <b>Auto</b> , <b>TKIP</b> or <b>AES</b> for Encryption type.                             |  |  |  |  |  |
| Radius Server       | Specify Radius Server IP Address.                                                               |  |  |  |  |  |
| Radius Port         | Specify Radius Port number, the default port is 1812.                                           |  |  |  |  |  |
| Radius Secret       | Specify Radius Secret that is given by the Radius Server.                                       |  |  |  |  |  |
| Group Key Update    | Consider Consum Kont I industra Intermediation                                                  |  |  |  |  |  |
| Interval            | Specify Group Key Update Interval time.                                                         |  |  |  |  |  |
| Group Key Update    | Specify Crown Kay Hadata Timeaut time                                                           |  |  |  |  |  |
| Timeout             | Specify Group Key Update Timeout time.                                                          |  |  |  |  |  |
| Pairwise Key Update | Specify Pointaine Very Hadata Time out time                                                     |  |  |  |  |  |
| Interval            | Specify Pairwise Key Update Timeout time.                                                       |  |  |  |  |  |
| Radius Accounting   | Select <b>Enable</b> or <b>Disable</b> Radius Accounting. The detail of Radius Accounting is at |  |  |  |  |  |
|                     | next section.                                                                                   |  |  |  |  |  |
|                     |                                                                                                 |  |  |  |  |  |

#### 4.3.7 WPA Mixed

WPA Mixed security mode is for 802.1x authentication. You must provide a **RADIUS Server** to check the permission of access the network.

#### **Wireless Security**

| Security Mode               | WPA Mixed →                        |
|-----------------------------|------------------------------------|
| Encryption                  | Auto 🕶                             |
| Radius Server               | 0 0 0 0                            |
| Radius Port                 | 1812                               |
| Radius Secret               | secret1                            |
| Group Key Update Interval   | 3600 seconds(30~3600, 0: disabled) |
| Group Key Update Timeout    | 1 seconds(1~300)                   |
| Pairwise Key Update Timeout | 1 seconds(1~300)                   |
| Radius Accounting           | Disable 🔻                          |

| Security Mode       | Select <b>WPA Mixed</b> from the drop down list to begin the configuration.                     |  |  |  |  |  |
|---------------------|-------------------------------------------------------------------------------------------------|--|--|--|--|--|
| Encryption          | Select <b>Auto</b> , <b>TKIP</b> or <b>AES</b> for Encryption type.                             |  |  |  |  |  |
| Radius Server       | Specify Radius Server IP Address.                                                               |  |  |  |  |  |
| Radius Port         | Specify Radius Port number, the default port is 1812.                                           |  |  |  |  |  |
| Radius Secret       | Specify Radius Secret that is given by the Radius Server.                                       |  |  |  |  |  |
| Group Key Update    |                                                                                                 |  |  |  |  |  |
| Interval            | Specify Group Key Update Interval time.                                                         |  |  |  |  |  |
| Group Key Update    | Consider Consum Nove Underto Timesout times                                                     |  |  |  |  |  |
| Timeout             | Specify Group Key Update Timeout time.                                                          |  |  |  |  |  |
| Pairwise Key Update | Consider Politician Kon Hardes Time and Alice                                                   |  |  |  |  |  |
| Interval            | Specify Pairwise Key Update Timeout time.                                                       |  |  |  |  |  |
| Radius Accounting   | Select <b>Enable</b> or <b>Disable</b> Radius Accounting. The detail of Radius Accounting is at |  |  |  |  |  |
|                     | next section.                                                                                   |  |  |  |  |  |

Auction: WPA Mixed means it allow both WPA and WPA2 security types to establish wireless connection.

# 4.3.8 Radius Accounting

**Radius Accounting** 

Interval

**Radius Accounting** function allows you to record the statics of user login. Your Radius Server must have the ability to support **Radius Accounting** function.

| Radius Accounting               | Enable 🔻                                                                       |  |  |  |  |
|---------------------------------|--------------------------------------------------------------------------------|--|--|--|--|
| Radius Accounting Server        | 0 0 0 0                                                                        |  |  |  |  |
| Radius Accounting Port          | 1813                                                                           |  |  |  |  |
| Radius Accounting Secret        | searet1                                                                        |  |  |  |  |
| Interim Accounting Interval     | 600 seconds(60~600)                                                            |  |  |  |  |
|                                 |                                                                                |  |  |  |  |
| Radius Accounting               | Select Enable to begin configuration of Radius Accounting.                     |  |  |  |  |
| <b>Radius Accounting Server</b> | Specify Radius Accounting Server IP.                                           |  |  |  |  |
| Radius Accounting Port          | Specify Radius Accounting Server IP. The default port is 1813.                 |  |  |  |  |
| <b>Radius Accounting Secret</b> | Specify Radius Accounting Server Secret that is given by the Radius Accounting |  |  |  |  |
|                                 | Server.                                                                        |  |  |  |  |

Specify Radius Accounting Interval for updating information.

# 4.4 Wireless -> Wireless Advanced Settings

# **Wireless Advanced Settings**

Distance (1-30km)

**Data Rate** Auto • **Transmit Power** Auto Diversity -Antenna 2346 Fragment Length (256 - 2346) bytes 2346 RTS/CTS Threshold (1 - 2346) bytes **Protection Mode** Disable Disable 🗸 WMM 20MHz 🕶 **Channel Bandwidth** 

1

km

Reset

Home

| Data Rate                | Select Data Rate from the drop down list. Data rate will affect the efficiency of the            |  |  |  |  |
|--------------------------|--------------------------------------------------------------------------------------------------|--|--|--|--|
|                          | throughput. If the data rate is set to a small number, the lower through will get but it         |  |  |  |  |
|                          | can transmit to longer distance.                                                                 |  |  |  |  |
| Transmit Power           | Auto                                                                                             |  |  |  |  |
| Antenna                  | Select antenna waveform from <b>Diversity</b> , <b>Vertical</b> or <b>Horizontal</b> .           |  |  |  |  |
| Fragment Length          | Specify package size during transmission. If large amount of client are accessing to             |  |  |  |  |
|                          | the network, specify small number of the fragment length in order to avoid collision.            |  |  |  |  |
| RTS/CTS Threshold        | Specify Threshold package size for RTC/CTS. Using small number of the threshold will             |  |  |  |  |
|                          | cause RTS/CTS packets to be sent more often to consuming more of the available                   |  |  |  |  |
|                          | bandwidth. In addition, if the heavy load traffic occurs, the wireless network can be            |  |  |  |  |
|                          | recovered easily from interferences or collisions.                                               |  |  |  |  |
| <b>Protection Mode</b>   | Select <b>Disable</b> or <b>Enable</b> Protection Mode. If there are large amount of error occur |  |  |  |  |
|                          | during the transmission, please enable the protect mode otherwise protect mode                   |  |  |  |  |
|                          | should remain disable.                                                                           |  |  |  |  |
| WMM                      | Select <b>Disable</b> or <b>Enable</b> WMM function. WMM is based on the four Access             |  |  |  |  |
|                          | Categories: voice, video, best effort and background. WMM function is not used to                |  |  |  |  |
|                          | guarantee transmission speed.                                                                    |  |  |  |  |
| <b>Channel Bandwidth</b> | Select Channel Bandwidth from the drop down list. Decrease channel bandwidth                     |  |  |  |  |
|                          | may cause lower throughput but less collision.                                                   |  |  |  |  |

| Distance                 | Specify distance rage between AP and Clients. Longer distance may lose high |  |  |  |
|--------------------------|-----------------------------------------------------------------------------|--|--|--|
|                          | connection speed.                                                           |  |  |  |
| Wireless Traffic Shaping | Place a <b>Check</b> to enable Wireless Traffic Shaping function.           |  |  |  |
| Incoming Traffic Limit   | Specify the wireless transmission speed for downloading.                    |  |  |  |
| Outgoing Traffic Limit   | Specify the wireless transmission speed for uploading.                      |  |  |  |

Auction: Changing Wireless Advanced Settings may cause insufficient wireless connection quality. Please remain all settings as default unless you have acknowledged all changing that you have made.

#### 4.5 Wireless -> Wireless MAC Filter

Wireless MAC Filters is used to Allow or Deny wireless clients, by their MAC addresses, accessing the Network. You can manually add a MAC address to restrict the permission to access EOC5510. The default setting is Disable Wireless MAC Filters.

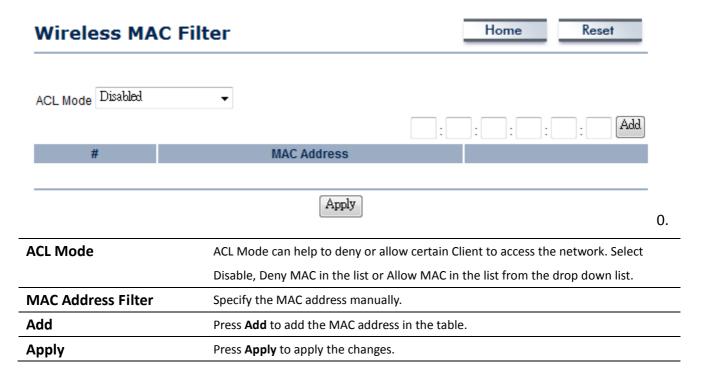

# 4.6 Wireless -> WDS Link Settings

WDS Link Settings is used to establish a connection between Access Points but the device is not losing Access Point function. AP has WDS function can extend the wireless coverage and allow LANs to communicate each other.

| WDS         | S Link Settings |   |                                                                                 |   |   | Home | Reset |         |
|-------------|-----------------|---|---------------------------------------------------------------------------------|---|---|------|-------|---------|
| ID          | MAC Address     |   |                                                                                 |   |   |      | Mode  |         |
| 1           |                 | : | :                                                                               | : | : | :    | Di    | sable 🕶 |
| 2           |                 | : | :                                                                               | : | : | :    | Di    | sable 🕶 |
| 3           |                 | : | :                                                                               | : | : | :    | Di    | sable 🕶 |
| 4           |                 | : | :                                                                               | : | : | :    | Di    | sable 🕶 |
| 5           |                 | : | :                                                                               | : | : | :    | Di    | sable 🕶 |
| 6           |                 | : | :                                                                               | : | : | :    | Di    | sable 🕶 |
| 7           |                 | : | :                                                                               | : | : | :    | Di    | sable 🕶 |
| 8           |                 | : | :                                                                               | : | : | :    | Di    | sable 🕶 |
| 9           |                 | : | :                                                                               | : | : | :    | Di    | sable 🕶 |
| 10          |                 | : | :                                                                               | : | : | :    | Di    | sable 🕶 |
| 11          |                 | : | :                                                                               | : | : | :    | Di    | sable 🕶 |
| 12          |                 | : | :                                                                               | : | : | :    | Di    | sable 🕶 |
| 13          |                 | : | :                                                                               | : | : | :    | Di    | sable 🕶 |
| 14          |                 | : | :                                                                               | : | : | :    | Di    | sable 🕶 |
| 15          |                 | : | :                                                                               | : | : | :    | Di    | sable 🕶 |
| 16          |                 | : | :                                                                               | : | : | :    | Di    | sable 🕶 |
| Apply       | Cancel          |   |                                                                                 |   |   |      |       |         |
| MAC Addre   | ess             |   | Enter the Access Point's MAC address that you would like to extend the wireless |   |   |      |       |         |
|             |                 |   | area.                                                                           |   |   |      |       |         |
| <b>Vode</b> |                 |   | Select Disable or Enable from the drop down list.                               |   |   |      |       |         |
| Apply / Ca  | ncel            |   | Press Apply to apply the changes or Cancel to return previous settings.         |   |   |      |       |         |

Auction: The Access Point that you would like to extend the wireless area must enter your Access Point's MAC address. Not all Access Point supports this feature.

#### **5 LAN Settings**

This section will guide you to the Local Area Network (LAN) settings

#### 5.1 System -> IP Settings

This section is only available for **Non-Router Mode**. IP Settings allows you to LAN port IP address of the EOC5510.

Auction: Changing LAN IP Address will change LAN Interface IP address. Webpage will automatically redirect to the new IP address after Apply.

#### Reset Home **IP Settings** Obtain an IP address automatically (DHCP) **IP Network Setting** Specify an IP address **IP Address** 192 168 1 **IP Subnet Mask** 255 255 255 0 **Default Gateway** 0 0 0 0 **Primary DNS** 0 0 0 0 Secondary DNS 0 0 0 0 Apply Cancel

| IP Network Setting | Select Radio button for <b>Obtain an IP address automatically</b> or <b>Specify an IP address</b> . |  |  |  |
|--------------------|----------------------------------------------------------------------------------------------------|--|--|--|
| IP Address         | Specify LAN port IP address.                                                                        |  |  |  |
| IP Suet Mask       | Specify Subnet Mask.                                                                                |  |  |  |
| Default Gateway    | Specify Default Gateway                                                                             |  |  |  |
| Primary DNS        | Specify Primary DNS                                                                                 |  |  |  |
| Secondary DNS      | Specify Secondary DNS                                                                               |  |  |  |
| Apply / Cancel     | Press <b>Apply</b> to apply the changes or <b>Cancel</b> to return previous settings.               |  |  |  |

Auction: Obtain an IP address automatically is not a DHCP server. It means automatically get IP address when device connected to a device which has DHCP server.

#### **5.2 System -> Spanning Tree Settings**

#### **Spanning Tree Settings** Home Reset **Spanning Tree Status** On Off **Bridge Hello Time** seconds (1-10) **Bridge Max Age** 20 seconds (6-40) **Bridge Forward Delay** 15 seconds (4-30) **Priority** (0-65535)Cancel Apply **Spanning Tree Status** Select the Radio button to On or Off Spanning Tree function. **Bridge Hello Time** Specify Bridge Hello Time in second. **Bridge Max Age** Specify Bridge Max Age in second. **Bridge Forward Delay** Specify Bridge Forward Delay in second. **Priority** Specify the Priority number. Smaller number has greater priority. Apply / Cancel Press **Apply** to apply the changes or **Cancel** to return previous settings.

# **6 Router Settings**

This section is only available at **Client Router Mode**.

# **6.1 Router -> WAN Settings**

There are four different types of WAN connection: Static IP, DHCP, PPPoE and PPTP. Please contact your ISP to select the connection type.

# 6.1.1 WAN Settings -> Static IP

Select Static IP in WAN connection if your ISP gives all the information about IP address, Subnet Mask, Default Gateway, Primary DNS and Secondary DNS.

#### Home Reset WAN Settings Static IP 🔻 Internet Connection Type Options Account Name (if required) Domain Name (if required) MTU Auto 1500 Internet IP Address 0 0 0 0 **IP Address** 0 0 0 10 **IP Subnet Mask** 0 0 0 10 **Gateway IP Address** Domain Name Server (DNS) Address 0 0 0 0 **Primary DNS** 0 0 Secondary DNS 0 10 **WAN Ping Discard Ping on WAN** Apply Cancel **Internet Connection Type** Select **Static IP** to begin configuration of the Static IP connection. **Account Name** Specify Account Name that is provided by ISP. **Domain Name** Specify Domain Name that is provided by ISP. **MTU** Specify the Maximum Transmit Unit size. Suggest remain in Auto. **IP Address** Specify WAN port IP address. **IP Subnet Mask** Specify WAN IP Subnet Mask. **Gateway IP Address** Specify WAN Gateway IP address. **Primary DNS** Specify Primary DNS IP. **Secondary DNS** Specify Secondary DNS IP. **Discard Ping on WAN** Place a Check to Enable or Disable ping from WAN. Apply / Cancel Press Apply to apply the changes or Cancel to return previous settings.

Auction: If the router's MTU is set too high, packets will be fragmented downstream. If the router's

MTU is set too low, the router will fragment packets unnecessarily and in extreme cases may be unable to establish some connections. In either case, network performance can suffer.

# **6.1.2 WAN Settings -> DHCP (Dynamic IP)**

Select DHCP as your WAN connection type to obtain your IP address automatically. You will need to enter Account Name as your hostname and DNS (Optional).

| WAN Settings                |                                                | Home                    | Reset            |
|-----------------------------|------------------------------------------------|-------------------------|------------------|
| Internet Connection Type    | DHCP ▼                                         |                         |                  |
| Options                     |                                                |                         |                  |
| Account Name (if required)  |                                                |                         |                  |
| Domain Name (if required)   |                                                |                         |                  |
| мти                         | Auto → 1500                                    |                         |                  |
| Domain Name Server (DNS) Ad | ddress                                         |                         |                  |
| Get Automatically From IS   | Р                                              |                         |                  |
| O Use These DNS Servers     |                                                |                         |                  |
| Primary DNS                 | 0 0 0 0                                        |                         |                  |
| Secondary DNS               | 0 0 0 0                                        |                         |                  |
| WAN Ping                    |                                                |                         |                  |
| Discard Ping on WAN         |                                                |                         |                  |
| Apply Cancel                |                                                |                         |                  |
| nternet Connection Type     | Select <b>DHCP</b> to begin configuration of t | the DHCP connection.    |                  |
| ccount Name                 | Specify Account Name that is provided          | by ISP.                 |                  |
| omain Name                  | Specify Domain Name that is provided           | by ISP.                 |                  |
| <b>I</b> ITU                | Specify the Maximum Transmit Unit size         | e. Suggest remain in Au | ito.             |
| Get Automatically From      | Select the Radio button for get the DNS        | S automatically from DF | ICP server.      |
| SP                          |                                                |                         |                  |
| Jse These DNS Servers       | Select the Radio button for setup the P        | rimary DNS and Second   | dary DNS servers |
|                             | manually.                                      |                         |                  |
| Discard Ping on WAN         | Place a Check to Enable or Disable ping        | g from WAN.             |                  |

# Apply / Cancel

Press **Apply** to apply the changes or **Cancel** to return previous settings.

Auction: If the router's MTU is set too high, packets will be fragmented downstream. If the router's MTU is set too low, the router will fragment packets unnecessarily and in extreme cases may be unable to establish some connections. In either case, network performance can suffer.

# **6.1.3 WAN Settings -> PPPoE (Point-to-Point Protocol over Ethernet)**

Select PPPoE as your WAN connection type if your ISP provides Username and Password. PPPoE is a DSL service and please remove your PPPoE software from your computer, the software is not worked in EOC5510.

| WAN Settings                                                              |                                                | Home                  | Reset |
|---------------------------------------------------------------------------|------------------------------------------------|-----------------------|-------|
| Internet Connection Type                                                  | PPPoE →                                        |                       |       |
| Options                                                                   |                                                |                       |       |
| мти                                                                       | Auto → 1492                                    |                       |       |
| PPPoE Options                                                             |                                                |                       |       |
| Login                                                                     |                                                |                       |       |
| Password                                                                  |                                                |                       |       |
| Service Name (if required)                                                |                                                |                       |       |
| <ul><li>Get Automatically From IS</li><li>Use These DNS Servers</li></ul> | p                                              |                       |       |
| O Use These DNS Servers Primary DNS                                       | 0 0 0 0                                        |                       |       |
| Secondary DNS                                                             | 0 0 0 0                                        |                       |       |
| WAN Ping                                                                  |                                                |                       |       |
| Discard Ping on WAN                                                       | <b>V</b>                                       |                       |       |
| [Apply Cancel]                                                            |                                                |                       |       |
| nternet Connection Type                                                   | Select <b>PPPoE</b> to begin configuration of  | the PPPoE connection. |       |
| МТИ                                                                       | Specify the Maximum Transmit Unit size         |                       | ito.  |
| .ogin                                                                     | Specify the <b>Username</b> that is given by   | your ISP.             |       |
| Password                                                                  | Specify the <b>Password</b> that is given by y | our ISP.              |       |
| Service Name                                                              | Specify the <b>Service Name</b> that is given  | by your ISP.          |       |

| Connect on Demand      | Select the Radio button to specify the maximum idle time. Internet connection will    |
|------------------------|---------------------------------------------------------------------------------------|
|                        | disconnect when it reach the maximum idle time, but it will automatically connect     |
|                        | when user tries to access the network.                                                |
| Keep Alive             | Select the Radio button to keep internet connection always on. Specify the redial     |
|                        | period once the internet lose connection.                                             |
| Get Automatically From | Select the Radio button for get the DNS automatically from DHCP server.               |
| ISP                    |                                                                                       |
| Use These DNS Servers  | Select the Radio button for setup the Primary DNS and Secondary DNS servers           |
|                        | manually.                                                                             |
| Discard Ping on WAN    | Place a Check to Enable or Disable ping from WAN.                                     |
| Apply / Cancel         | Press <b>Apply</b> to apply the changes or <b>Cancel</b> to return previous settings. |

Auction: If the router's MTU is set too high, packets will be fragmented downstream. If the router's MTU is set too low, the router will fragment packets unnecessarily and in extreme cases may be unable to establish some connections. In either case, network performance can suffer.

# **6.1.4 WAN Settings -> PPTP (Point-to-Point Tunneling Protocol)**

Select PPTP as your WAN connection type if your ISP provides information about IP Address, Subnet Mask, Default Gateway (Optional), DNS (Optional), Server IP, Username, and Password.

| WAN Settings                                                                           |                                                 |        |  |
|----------------------------------------------------------------------------------------|-------------------------------------------------|--------|--|
| Internet Connection Type                                                               | PPTP →                                          |        |  |
| Options                                                                                |                                                 |        |  |
| мти                                                                                    | Auto                                            |        |  |
| PPTP Options                                                                           |                                                 |        |  |
| IP Address                                                                             | 192 168 2 1                                     |        |  |
| Subnet Mask                                                                            | 255 255 255 0                                   |        |  |
| Default Gateway                                                                        | 192 168 2 100                                   |        |  |
| PPTP Server                                                                            | 0 0 0 0                                         |        |  |
| Username                                                                               |                                                 |        |  |
| Password                                                                               |                                                 |        |  |
| <ul> <li>Connect on Demand: Max idle Tim</li> <li>Keep Alive: Redial Period</li> </ul> | ne <sup>15</sup> Minutes<br>econds              |        |  |
| Get Automatically From ISP                                                             |                                                 |        |  |
| Use These DNS Servers                                                                  |                                                 |        |  |
| Primary DNS                                                                            | 0 0 0 0                                         |        |  |
| Secondary DNS                                                                          | 0 0 0 0                                         |        |  |
| WAN Ping                                                                               |                                                 |        |  |
| Discard Ping on WAN                                                                    | <b>V</b>                                        |        |  |
| Apply Cancel                                                                           | t <b>PPTP</b> to begin configuration of the PPT | Daniel |  |

| MTU                           | Specify the Maximum Transmit Unit size. Suggest remain in Auto.                           |
|-------------------------------|-------------------------------------------------------------------------------------------|
| IP Address                    | Specify WAN port IP address.                                                              |
| IP Subnet Mask                | Specify WAN IP Subnet Mask.                                                               |
| Gateway IP Address            | Specify WAN Gateway IP address.                                                           |
| PPTP Server                   | Specify PPTP Server IP address.                                                           |
| Username                      | Specify the <b>Username</b> that is given by your ISP.                                    |
| Password                      | Specify the <b>Password</b> that is given by your ISP.                                    |
| <b>Connect on Demand</b>      | Select the Radio button to specify the maximum idle time. Internet connection will        |
|                               | disconnect when it reach the maximum idle time, but it will automatically connect         |
|                               | when user tries to access the network.                                                    |
| Keep Alive                    | Select the Radio button to keep internet connection always on. Specify the redial         |
|                               | period once the internet lose connection.                                                 |
| <b>Get Automatically From</b> | Select the Radio button for get the DNS automatically from DHCP server.                   |
| ISP                           |                                                                                           |
| <b>Use These DNS Servers</b>  | Select the Radio button for setup the <b>Primary DNS</b> and <b>Secondary DNS</b> servers |
|                               | manually.                                                                                 |
| Discard Ping on WAN           | Place a Check to Enable or Disable ping from WAN.                                         |
| Apply / Cancel                | Press <b>Apply</b> to apply the changes or <b>Cancel</b> to return previous settings.     |

Auction: If the router's MTU is set too high, packets will be fragmented downstream. If the router's MTU is set too low, the router will fragment packets unnecessarily and in extreme cases may be unable to establish some connections. In either case, network performance can suffer.

# **6.2 Router -> LAN Settings**

# **LAN Settings** Reset Home LAN IP Setup IP Address 192 168 1 255 255 0 **IP Subnet Mask** WINS Server IP 0 0 0 ■ Use Router As DHCP Server 192 168 1 **Starting IP Address** 2 192 168 1 254 **Ending IP Address** Cancel Apply **IP Address** Specify LAN port IP address. **IP Subnet Mask** Specify LAN IP Subnet Mask. **WINS Server IP** Specify WINS Server IP. **Use Router As DHCP** Place a Check to enable DHCP server. Server **Starting IP Address** Specify DHCP server starting IP address. **Ending IP Address** Specify DHCP server ending IP address. Apply / Cancel Press Apply to apply the changes or Cancel to return previous settings.

# 6.3 Router -> VPN Pass Through

VPN Pass Through is used to allow certain protocol to be tunneled through an IP network such as PPTP and L2TP or implement secure exchange of packets at the IP Layer such as IPSec.

| VPN Pass Throu                                                                                                    | gh Home Reset                                                                         |   |
|----------------------------------------------------------------------------------------------------|---------------------------------------------------------------------------------------|---|
| <ul> <li>✓ PPTP Pass Through</li> <li>✓ L2TP Pass Through</li> <li>✓ IPSec Pass Through</li> <li>Apply Cancel</li> </ul> |                                                                                       | - |
| PPTP Pass Through                                                                                                    | Place a <b>Check</b> to enable PPTP protocol passes through WAN.                      |   |
| L2TP Pass Through                                                                                                    | Place a <b>Check</b> to enable L2TP protocol passes through WAN.                      |   |
| IPSec Pass Through                                                                                                    | Place a <b>Check</b> to enable IPSec protocol passes through WAN.                     |   |
| Apply / Cancel                                                                                                    | Press <b>Apply</b> to apply the changes or <b>Cancel</b> to return previous settings. |   |

# 6.4 Router -> Port Forwarding

Port Forwarding is used to allow a public service such as Web Server, Mail Server, and FTP server to be set up. For example: Set up a Web Server on your computer with port number **8080**. Visitor on the internet can access your Web Server by entering **WAN Port IP** with port number **8080**. If your WAN Port IP is 192.168.5.1, then visitor must enter **http://192.168.5.1:8080**. To find out more the well known port numbers please search the internet.

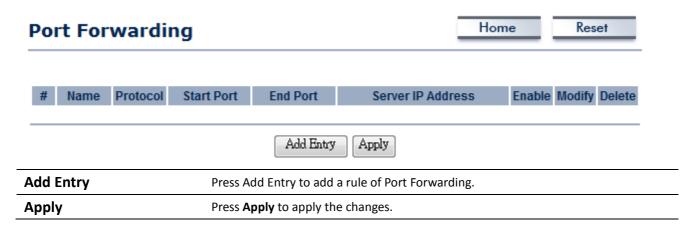

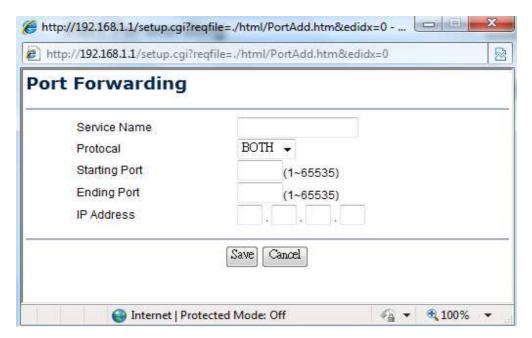

| Service Name       | Specify a name for current Port Forwarding rule.          |
|--------------------|-----------------------------------------------------------|
| Protocol           | Select a protocol from drop down list: Both, TCP and UDP. |
| Starting Port      | Specify Starting Port number.                             |
| <b>Ending Port</b> | Specify Ending Port number.                               |

| IP Address    | Specify IP address.                                                                  |
|---------------|--------------------------------------------------------------------------------------|
| Save / Cancel | Press <b>Save</b> to apply the changes or <b>Cancel</b> to return previous settings. |

## 7 Information Status

**Status** section is on the navigation drop-down menu. You will then see three options: Main, Wireless Client List, System Log, WDS Link Status, Connection Status, and DHCP Client Table. Each option is described in detail below.

#### 7.1 Status -> Main

Click on the **Main** link under the **Status** drop-down menu or click **Home** from the top-right of the webpage. The status that is displayed corresponds with the operating mode that is selected. Information such as operating mode, system up time, firmware version, serial number, kernel version and application version are displayed in the 'System' section. LAN IP address, subnet mask, and MAC address are displayed in the 'LAN' section. In the 'Wireless section, the frequency, channel is displayed. Since this device supports multiple-SSIDs, the details of each SSID, such as ESSID and its security settings are displayed.

# Main

| System Information   |                             |
|----------------------|-----------------------------|
| Device Name          | Access Point                |
| Ethernet MAC Address | 00:02:6f:09:0a:12           |
| Wireless MAC Address | 00:02:6f:10:0a:13           |
| Country              | N/A                         |
| Current Time         | Sat Jan 1 00:16:45 UTC 2000 |
| Firmware Version     | 1.0.27                      |
| Management VLAN ID   | Untagged                    |

## **LAN Settings**

| IP Address      | 192.168.1.1   |
|-----------------|---------------|
| Subnet Mask     | 255.255.255.0 |
| Default Gateway | 0.0.0.0       |
| DHCP Client     | Disabled      |

## **Current Wireless Settings**

| Operation Mode                          | Access Point                                              |
|-----------------------------------------|-----------------------------------------------------------|
| Wireless Mode                           | IEEE 802.11b/g Mixed                                      |
| Channel/Frequency                       | Current Frequency:2.412GHz (channel 01)                   |
| Profile Isolation                       | No                                                        |
| Profile Settings<br>(SSID/Security/VID) | 1 EnGenius1/Open System/No Encryption/1 2 N/A 3 N/A 4 N/A |
| Spanning Tree Protocol                  | Disabled                                                  |
| Distance                                | 1 Km                                                      |

Refresh

# 7.2 Status -> Wireless Client List

Click on the **Wireless Client List** link under the **Status** drop-down menu. This page displays the list of Clients that are associated to the EOC5510.

The MAC addresses and signal strength for each client is displayed. Click on the **Refresh** button to refresh the client list

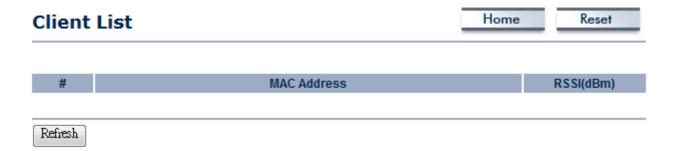

# 7.3 Status -> System Log

Click on the **System Log** link under the **Status** drop-down menu. The device automatically logs (records) events of possible interest in its internal memory. If there is not enough internal memory for all events, logs of older events are deleted, but logs of the latest events are retained.

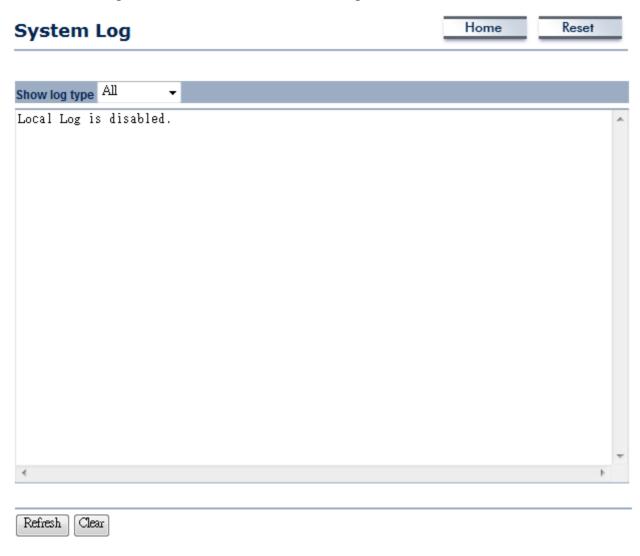

## 7.4 Status -> WDS Link Status

The WDS Link Status will only show in WDS Bridge Mode. Click on the **WDS Link Status** link under the **Status** drop-down menu. This page displays the current status of WDS link, including station ID, MAC address, status and RSSI.

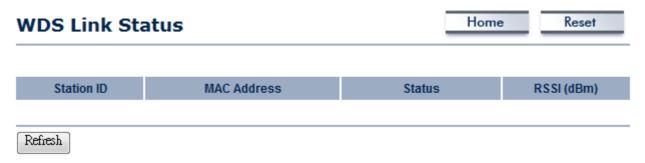

# 7.5 Status -> Connection Status

Click on the **Connection Status** link under the **Status** drop-down menu. This page displays the current status of the network, including network type, SSID, BSSID, connection status, wireless mode, current channel, security, data rate, noise level and signal strength.

#### Wireless

| Network Type        | Client Router |
|---------------------|---------------|
| SSID                | EnGenius      |
| BSSID               | N/A           |
| Connection Status   | N/A           |
| Wireless Mode       | N/A           |
| Current Channel     | N/A           |
| Security            | N/A           |
| Tx Data Rate(Mbps)  | N/A           |
| Current noise level | N/A           |
| Signal strength     | N/A           |

#### WAN

| MAC Address       | 00:02:6f:75:9f:a8 |
|-------------------|-------------------|
| Connection Type   | Static IP         |
| Connection Status | Down              |
| IP Address        |                   |
| IP Subnet Mask    | 0.0.0.0           |

Refresh

# 7.6 Status -> DHCP Client Table

Click on the **DHCP Client List** link under the **Status** drop-down menu. This page displays the list of Clients that are associated to the EOC5510 through DHCP.

The MAC addresses and signal strength for each client is displayed. Click on the **Refresh** button to refresh the client list.

# MAC addr IP Expires

| 8 | Management | <b>Settings</b> |
|---|------------|-----------------|
|---|------------|-----------------|

**Management** section is on the navigation drop-down menu. You will then see seven options: administration, management VLAN, SNMP settings, backup/restore settings, firmware upgrade, time settings, and log. Each option is described below.

# 8.1 Management -> Administration

Click on the **Administration** link under the **Management** menu. This option allows you to create a user name and password for the device. By default, this device is configured with a user name and password **admin**. For security reasons it is highly recommended that you create a new user name and password.

# **Administration**

Home

Reset

#### Administrator

| Name             | admin |  |
|------------------|-------|--|
| Password         | ••••  |  |
| Confirm Password | ••••  |  |

Apply Cancel

| Name             | Specify Username for login.             |  |
|------------------|-----------------------------------------|--|
| Password         | Specify a Password for login            |  |
| Confirm Password | Re-enter the Password for confirmation. |  |

#### Remote Access

| Remote Management      | ○ Enable           |
|------------------------|--------------------|
| Remote Upgrade         | ○ Enable ⊙ Disable |
| Remote Management Port | 8080               |

Apply Cancel

| Remote Management | Select the Radio button to Enable or Disable Remote Management.                              |  |
|-------------------|----------------------------------------------------------------------------------------------|--|
| Remote Upgrade    | Select the Radio button to Enable or Disable Remote Upgrade.                                 |  |
| Remote Management | Specify the Port number for Remote Management. For example: If you specify the               |  |
| Port              | Port number is 8080, then you will need to enter following http:// <ip address="">:8080</ip> |  |
|                   | to access the web interface.                                                                 |  |
| Apply / Cancel    | Press <b>Apply</b> to apply the changes or <b>Cancel</b> to return previous settings.        |  |

# 8.2 Management -> Management VLAN

Click on the **Management VLAN** link under the **Management** menu. This option allows you to assign a VLAN tag to the packets. A VLAN is a group of computers on a network whose software has been configured so that they behave as if they were on a separate Local Area Network (LAN). Computers on VLAN do not have to be physically located next to one another on the LAN

# Management VLAN Settings

No VLAN tag

Specified VLAN ID

new IP address.

Management VLAN

Caution: If you reconfigure the Management VLAN ID, you may lose connectivity to the access point. Verify that the switch and DHCP server can support the reconfigured VLAN ID, and then re-connect to the (must be in the range  $1 \sim 4095$ .)

Home

Reset

Apply Cancel **Management VLAN ID** If your network includes VLANs and if tagged packets need to pass through the Access Point, specify the VLAN ID into this field. If not, select the **No VLAN tag** radio button. Apply / Cancel Press **Apply** to apply the changes or **Cancel** to return previous settings.

Auction: If you reconfigure the Management VLAN ID, you may lose connection to the EOC5510. Verify DHCP server can support the reconfigured VLAN ID, and then re-connect to the new IP address.

# 8.3 Management -> SNMP Settings

Click on the SNMP Settings link under the Management menu. This is a networking management protocol used to monitor network-attached devices. SNMP allows messages (called protocol data units) to be sent to various parts of a network. Upon receiving these messages, SNMP-compatible devices (called agents) return data stored in their Management Information Bases.

# **SNMP Settings**

Home Reset

| SNMP Enable/Disable          |                                                         | Enable    Disable                                                  |
|------------------------------|---------------------------------------------------------|--------------------------------------------------------------------|
| Contact                      |                                                         |                                                                    |
| Location                     |                                                         |                                                                    |
| Community Name (Read Only)   | )                                                       | public                                                             |
| Community Name (Read/Write)  |                                                         | private                                                            |
| Trap Destination IP Address  |                                                         | 0 0 0 0                                                            |
| Trap Destination Community I | Name                                                    | public                                                             |
|                              |                                                         |                                                                    |
| Apply Cancel                 |                                                         |                                                                    |
| SNMP Enable/Disable          | Select the R                                            | adio button to Enable or Disable SNMP function.                    |
| Contact                      | Specify the                                             | contact details of the device.                                     |
| Location                     | Specify the l                                           | location of the device.                                            |
| Community Name               | Specify the                                             | password for access the SNMP community for read only access.       |
| Community Name               | Specify the                                             | password for access the SNMP community for read and write access.  |
| Trap Destination IP          | Specify the IP address that will receive the SNMP trap. |                                                                    |
| Address                      |                                                         |                                                                    |
| Trap Destination             | Specify the password of the SNMP trap community.        |                                                                    |
| Community Name               |                                                         |                                                                    |
| Apply / Cancel               | Press Apply                                             | to apply the changes or <b>Cancel</b> to return previous settings. |

# 8.4 Management -> Backup/Restore Settings

Click on the **Backup/Restore Setting** link under the **Management** menu. This option is used to save the current settings of the device in a file on your local disk or load settings on to the device from a local disk. This feature is very handy for administrators who have several devices that need to be configured with the same settings.

# Backup/Restore Settings

Save A Copy of Current Settings

Restore Saved Settings from A File

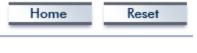

Restore

Browse...

| Revert to Factory Default Settings Factory Default |                                                                                  |  |
|----------------------------------------------------|----------------------------------------------------------------------------------|--|
|                                                    |                                                                                  |  |
|                                                    |                                                                                  |  |
| Save A Copy of Current                             | Click on <b>Backup</b> to save current configured settings.                      |  |
| Settings                                           |                                                                                  |  |
| <b>Restore Saved Settings</b>                      | EOC5510 can restore a previous setting that has been saved. Click on Browse to   |  |
| from a File                                        | select the file and Restore.                                                     |  |
| Revert to Factory Default                          | Click on Factory Default button to reset all the settings to the default values. |  |
| Settings                                           |                                                                                  |  |

Backup

# 8.5 Management -> Firmware Upgrade

Click on the **Firmware Upgrade** link under the **Management** menu. This page is used to upgrade the firmware of the device. Make sure that downloaded the appropriate firmware from your vendor.

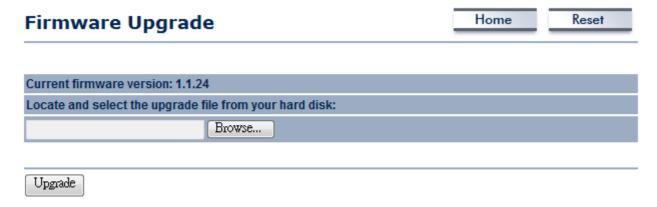

Auction: Upgrade process may take few minutes, please do not power off the device and it may cause the device crashed or unusable. EOC5510 will restart automatically once the upgrade is completed.

# 8.6 Management -> Time Settings

Click on the **Time Settings** link under the **Management** menu. This page allows you to configure the time on the device. You may do this manually or by connecting to a NTP server.

# **Time Settings**

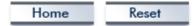

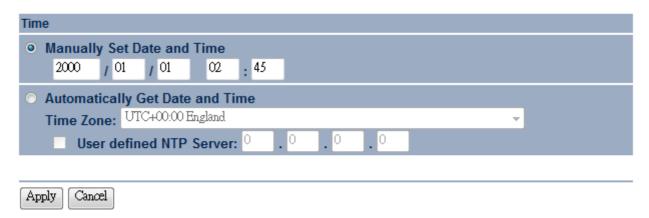

| Manually Set Date and  | Manually setup the date and time.                                                        |  |
|------------------------|------------------------------------------------------------------------------------------|--|
| Time                   |                                                                                          |  |
| Automatically Get Date | Specify the Time Zone from the drop down list and Place a <b>Check</b> to specify the IP |  |
| and Time               | address of the NTP Server manually or uses default NTP Server.                           |  |
| Apply / Cancel         | Press <b>Apply</b> to apply the changes or <b>Cancel</b> to return previous settings.    |  |

# 8.7 Management -> Log

Click on the Log link under the Management menu. The Log page displays a list of events that are

triggered on the Ethernet and Wireless interface. This log can be referred when an unknown error occurs on the system or when a report needs to be sent to the technical support department for debugging purposes.

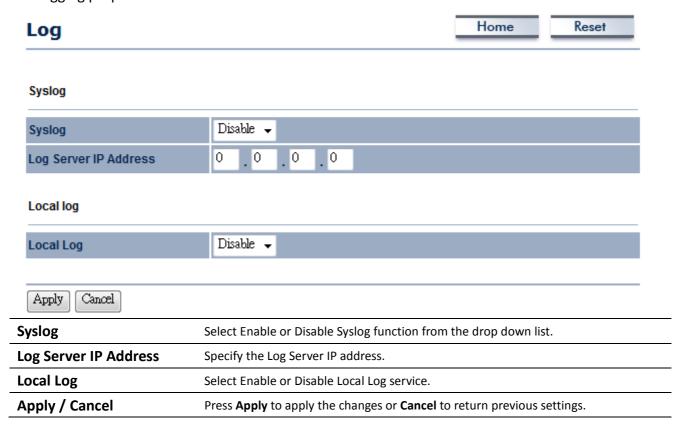

# 8.8 Management -> Diagnostics

Click on the **Diagnostics** link under the **Management** menu. This function allows you to detect

connection quality and trace the routing table to the target.

# **Diagnostics**

Home

Reset

# **Ping Test Parameters**

| Target IP        |          |
|------------------|----------|
| Ping Packet Size | 64 Bytes |
| Number of Pings  | 4        |
| Start Ping       |          |

## **Traceroute Test Parameters**

**Traceroute Target** 

| Traceroute target |                                                  |
|-------------------|--------------------------------------------------|
| Start Traceroute  |                                                  |
| Target IP         | Specify the IP address you would like to search. |
| Ping Packet Size  | Specify the packet size of each ping.            |
| Number of Pings   | Specify how many times of ping.                  |
| Start Ping        | Press Start Ping to begin.                       |

Specify an IP address or Domain name you would like to trace.

# **9 Network Configuration Example**

This chapter describes the role of the EOC5510 with 4 different modes. The Access Point mode's default configuration is a central unit of the wireless network or as a root device of the wired environment.

# 9.1 Access Point

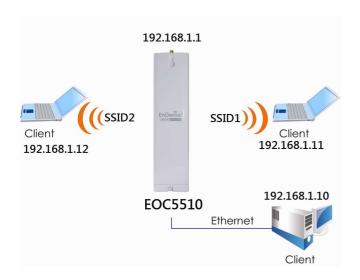

| Access Point         |                                                                                      |  |
|----------------------|--------------------------------------------------------------------------------------|--|
| Step1                | Login to the web-based configuration interface with default IP 192.168.1.1           |  |
| Step2                | 802.11a wireless network                                                             |  |
| Step3                | Use site survey to scan channels that have been used in nearby area.                 |  |
| Step4                | Select channel with less interferences.                                              |  |
|                      | Specify the SSID for your broadcast SSID and you can also configure multiple SSID at |  |
| Step5                | the same time.                                                                       |  |
| Step6                | Verify VLAN identifier to separate services among clients                            |  |
| Step7                | Setup the authentication settings.                                                   |  |
| Step8                | Press Apply to save all changes.                                                     |  |
| Note: For more advan | ced settings, please refer to the previous chapters.                                 |  |
| Wireless Client      |                                                                                      |  |
| Step1                | Select wireless mode you would like to associate with.                               |  |
| Ston2                | Use site survey to scan nearby Access Point and select the certain AP you would like |  |
| Step2                | to connect with or enter SSID manually.                                              |  |

| Step3 | Configure VLAN ID in your wireless device if available. |
|-------|---------------------------------------------------------|
| Step4 | Select correct authentication type and password.        |

Auction: EOC5510's Access Point Mode does not provide DHCP server so the Wireless Client IP address must configure manually at the same subnet in Local Area Network.

# 9.2 Client Bridge Mode

Client Bridge Mode functions like a wireless dongle. It must connect to an Access Point/AP Router to join the network.

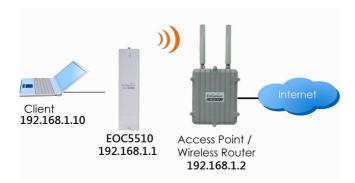

Please refer to the last section to check Access point's configuration.

| Login to the web-based configuration interface with default IP 192.168.1.1  |
|-----------------------------------------------------------------------------|
|                                                                             |
| Select Operation Mode to Client Bridge from System Properties.              |
| 802.11a (5GHz) wireless network.                                            |
| Use site survey to scan Access Points that are available in nearby area.    |
| Select the AP you would like to associate with.                             |
| Setup the authentication settings that match to the Access Point's setting. |
| Press Apply to process all the configurations.                              |
|                                                                             |

Auction: Client Bridge's IP setting must match to the Access Point's subnet.

# 9.3 WDS Bridge Mode

Use this feature to link multiple APs in a network. All clients associated with any APs can communicate each other like an ad-hoc mode.

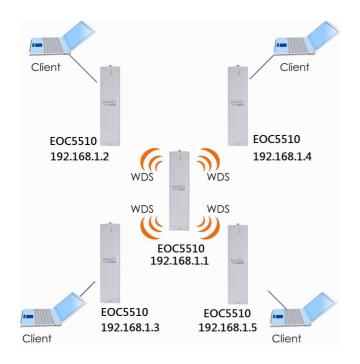

| WDS Bridge |                                                                            |
|------------|----------------------------------------------------------------------------|
| Step1      | Login to the web-based configuration interface with default IP 192.168.1.1 |
| Step2      | Select Operation Mode to WDS Bridge from System Properties.                |
| Step3      | 802.11a (5GHz) wireless network.                                           |
| Step4      | Select channel you would like to use.                                      |
| Step5      | Setup the authentication settings                                          |
| Step6      | Setup WDS Link Settings.                                                   |
| Step7      | Specify the AP's MAC address you would like to connect with.               |
| Step8      | Press Apply to process all the configurations.                             |

Auction: Each WDS bridge's device must use the same Subnet, Wireless Mode, Wireless Channel, and Security Setting.

# 9.4 Client Router

In the Client Router Mode, the EOC5510 has DHCP Server build inside that allows many LANs automatically generate an IP address to share the same Internet. Connect an AP/WISP Wirelessly and connect to LANs via wired. Client Router Mode is act completely opposite to the AP Router Mode.

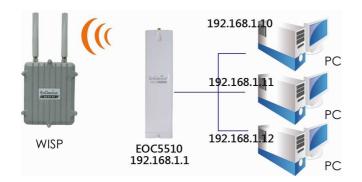

Please refer to the last section to check Access point's configuration.

| Client Router |                                                                                 |
|---------------|---------------------------------------------------------------------------------|
| Step1         | Login to the web-based configuration interface with default IP 192.168.1.1      |
| Step2         | Select Operation Mode to Client Router from System Properties.                  |
| Step3         | Change your Local Area Network setting to Obtain an IP Address Automatically.   |
| Step4         | 802.11a (5GHz) wireless network.                                                |
| Step5         | Use site survey to scan Access Points that are available in nearby area.        |
| Step6         | Select the AP you would like to associate with.                                 |
| Step7         | Setup the authentication settings that match to the Access Point's setting.     |
| Step8         | Setup your WAN connection type given by your Internet Service Provider from WAN |
|               | Settings.                                                                       |
| Step9         | Press Apply to process all the configurations.                                  |

Auction: Client Router's IP setting must match to the Access Point's subnet.

# **Appendix A – FCC Interference Statement**

#### **Federal Communication Commission Interference Statement**

This equipment has been tested and found to comply with the limits for a Class B digital device, pursuant to Part 15 of the FCC Rules. These limits are designed to provide reasonable protection against harmful interference in a residential installation. This equipment generates, uses and can radiate radio frequency energy and, if not installed and used in accordance with the instructions, may cause harmful interference to radio communications. However, there is no guarantee that interference will not occur in a particular installation. If this equipment does cause harmful interference to radio or television reception, which can be determined by turning the equipment off and on, the user is encouraged to try to correct the interference by one of the following measures:

- Reorient or relocate the receiving antenna.
- Increase the separation between the equipment and receiver.
- Connect the equipment into an outlet on a circuit different from that to which the receiver is connected.
- Consult the dealer or an experienced radio/TV technician for help.

FCC Caution: Any changes or modifications not expressly approved by the party responsible for compliance could void the user's authority to operate this equipment.

For operation within 5.15 ~ 5.25GHz frequency range, it is restricted to indoor environment.

This device complies with Part 15 of the FCC Rules. Operation is subject to the following two conditions: (1) This device may not cause harmful interference, and (2) this device must accept any interference received, including interference that may cause undesired operation.

# **IMPORTANT NOTE:**

#### **Radiation Exposure Statement:**

This equipment complies with FCC radiation exposure limits set forth for an uncontrolled environment. This equipment should be installed and operated with minimum distance 20cm between the radiator & your body.

This transmitter must not be co-located or operating in conjunction with any other antenna or transmitter.

# Appendix B - IC Interference Statement

#### **Industry Canada statement**

This device complies with RSS-210 of the Industry Canada Rules. Operation is subject to the following two conditions: (1) This device may not cause harmful interference, and (2) this device must accept any interference received, including interference that may cause undesired operation.

#### **IMPORTANT NOTE:**

#### **Radiation Exposure Statement:**

This equipment complies with IC radiation exposure limits set forth for an uncontrolled environment. This equipment should be installed and operated with minimum distance 20cm between the radiator & your body.

#### Caution:

The device for the band 5150-5250 MHz is only for indoor usage to reduce potential for harmful interference to co-channel mobile satellite systems.

High power radars are allocated as primary users (meaning they have priority) of 5250-5350 MHz and 5650-5850 MHz and these radars could cause interference and/or damage to LE-LAN devices.

This device has been designed to operate with an antenna having a maximum gain of 5 dBi. Antenna having a higher gain is strictly prohibited per regulations of Industry Canada. The required antenna impedance is 50 ohms.